# **PowerPoint 2010**

*sponsored by* 

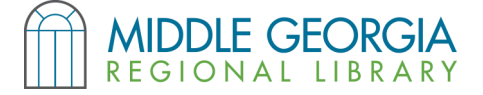

### **Obtaining PowerPoint 2010**

- PowerPoint is one program in a series called Microsoft Office. It is usually purchased separately from a computer.
- A free, open source alternative to Microsoft Office is Open Office. Both program suites have similar functions but may have a different appearance. Download Open Office at *www.openoffice.org*
- All Macon public libraries have Microsoft PowerPoint on their public use computers.

# **Key Features in PowerPoint Tabs**

- **Home** add a new slide, arrange objects, change the slide layout, font formatting, paragraph formatting
- **Insert** add a table, clip art, photo, movie/sound clip, text box, Word art
- **Design** select a theme for your slides, theme colors, background styles
- **Transitions** set & adjust transitions between slides
- **Animations** set & adjust animations for parts of slides (text boxes, images, etc.)
- **Slide Show**  rehearse & present your slide show
- **Review** spell check, research, provide commentary when editing/proofreading slides
- **View** change presentation views, rulers

### **Creating a Slideshow**

Select a slideshow theme, found in the "**Design**" tab. You can change your theme after you've worked on your presentation, but you may have to re-arrange the elements of your slides to fit the new theme.

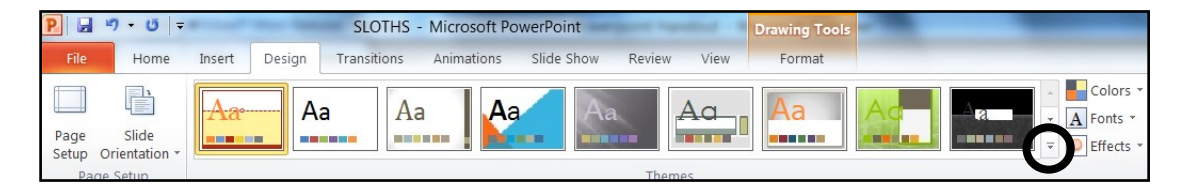

Access multiple **themes**  by clicking the small arrow, as shown circled to the left.

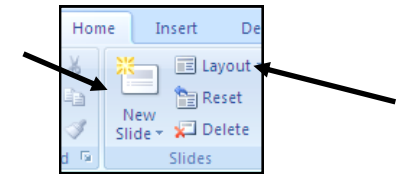

#### **Adding a New Slide**

Click the "Home" tab and click "New Slide." You can change the layout of the new slide by clicking "Layout" and selecting a desired format.

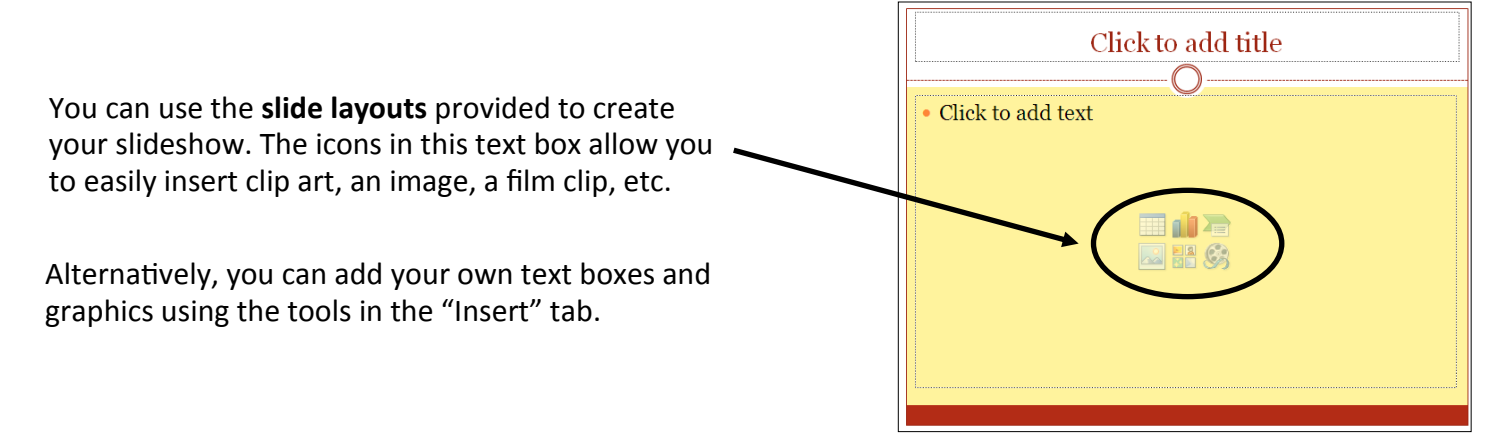

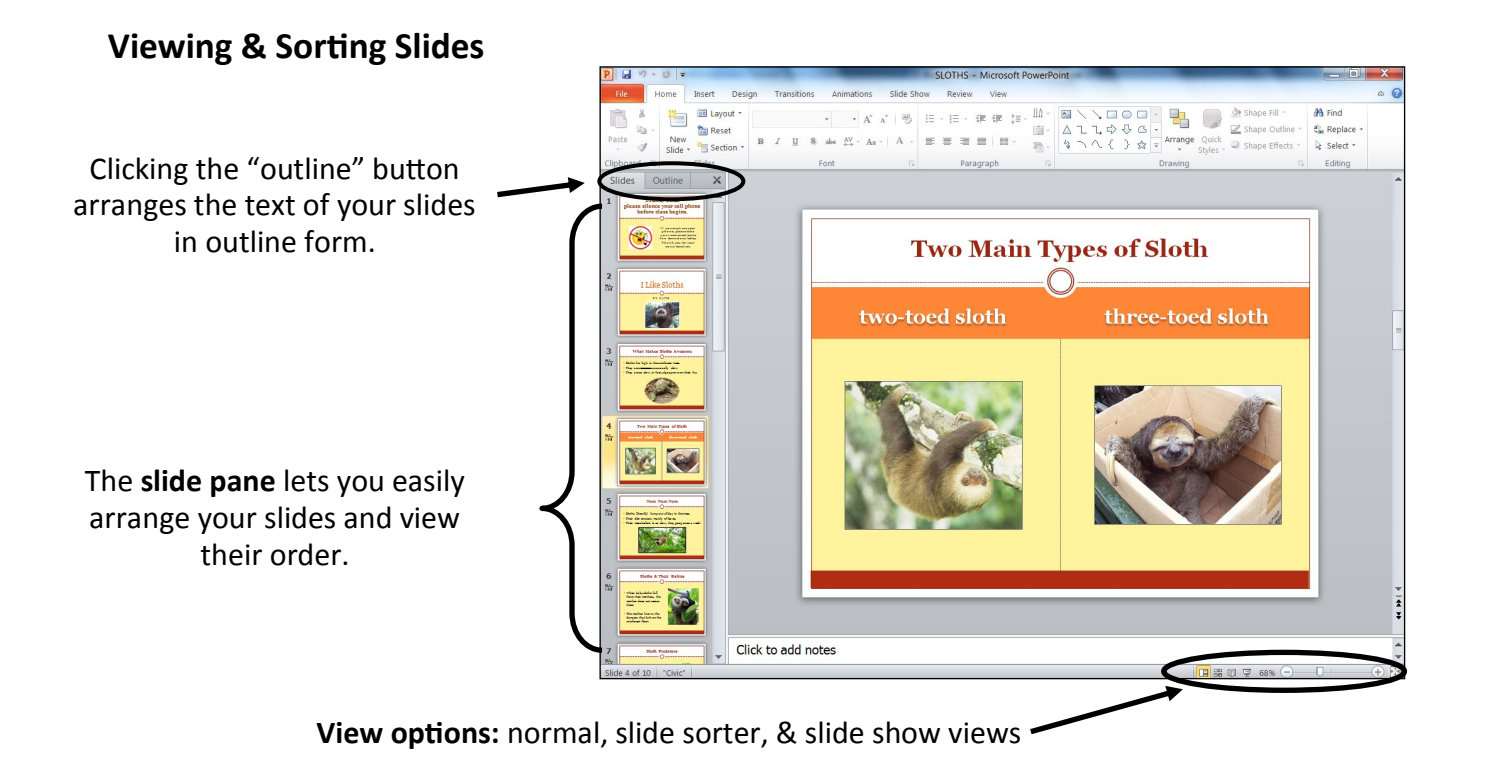

# **Adding Text, Images, and More to Your Slides**

Use the **Insert tab** to add various features to your slides.

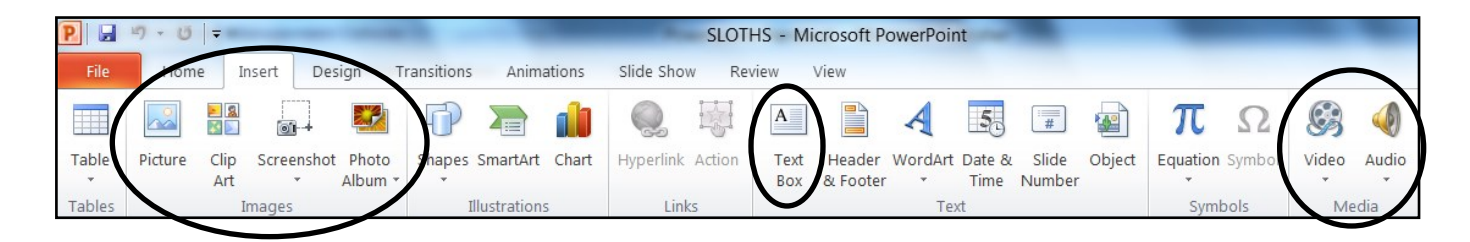

# **Editing Images & Objects**

When you have selected an object, such as an image or a text box, you can format it in PowerPoint. When the Drawing/Picture Tools menu is active, it will appear orange (**Drawing Tools**) or red (**Picture Tools**). The Picture Tools menu is especially helpful, allowing you to edit a photo (crop, brighten, darken, etc.), as shown below:

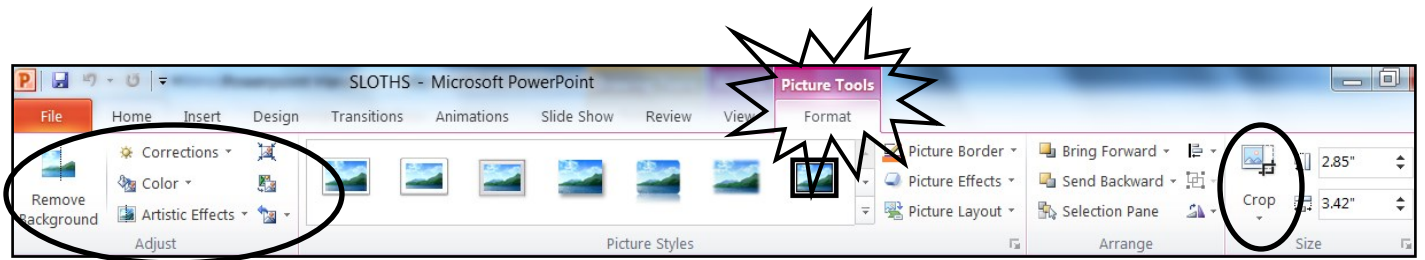

# **Slide Transitions**

Slide transitions are visual effects used when a slide moves on or off the screen.

- To add a transition, click the slide in the Slide pane to the left of your screen. Then click the **Transitions tab** to choose an effect. Clicking the transition will provide a brief preview of how it will look AND will set the transition as such unless you click "None."
- Once you have chosen a transition effect, you may want to select "Apply to All." This keeps your presentation looking consistent and professional.
- NOTE: These same concepts are used for the **"Animations" tab**, only to use animations, you will first select an object within your slide — an image, text box, etc. — THEN click the desired animation to apply it.

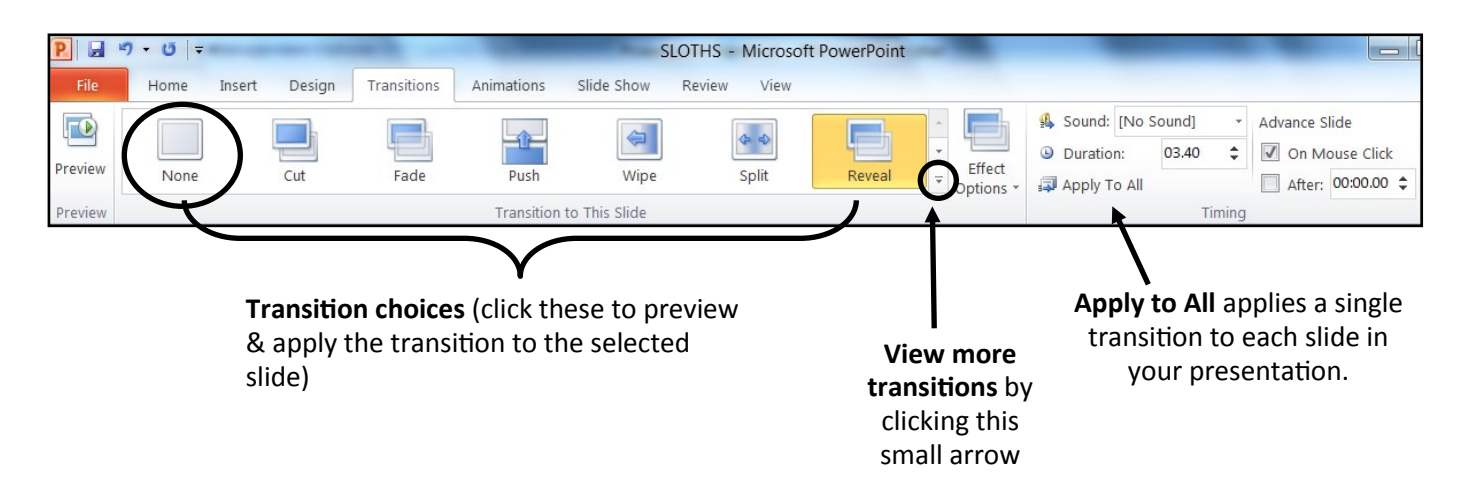

# **Presenting Your Powerpoint**

The **Slide Show tab** contains the controls used when presenting your slide show.

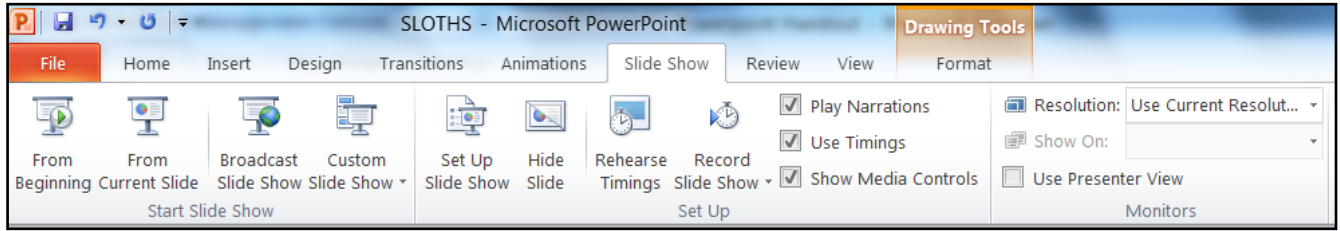

When viewing your presentation in full screen mode, you can navigate slides using your **cursor arrow keys** ( ← goes back, → goes forward). To exit full-screen mode, press the **Escape (Esc)** key.

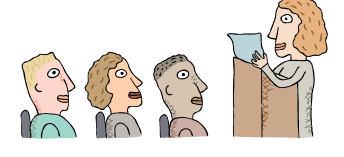

# **Tips for Creating a Professional Presentation**

- When choosing a theme, pick something that is easy on the eyes.
- Excessive use of different fonts & text colors can be difficult to read. Stick with a simple font & text color.
- Limit your slide transitions to one or two effects.
- Avoid crowding your slides with excessive sounds, images, and/or animations.
- Always test your slide show before presenting it.
- Aim to use your presentation as an outline and not a full report; avoid reading your PowerPoint to your audience.

#### **Printing in PowerPoint**

To print, click the File tab and "Print." You will see a preview of your slide to the right. You'll have several options for printing. You may choose to print one or multiple **slides** per page. You may choose to print a **handout** form of the slideshow (meaning you will have 3-6 small slides per page). Alternatively, you may print just **notes pages** (meaning only the notes you have typed in the Notes box for each slide will print).

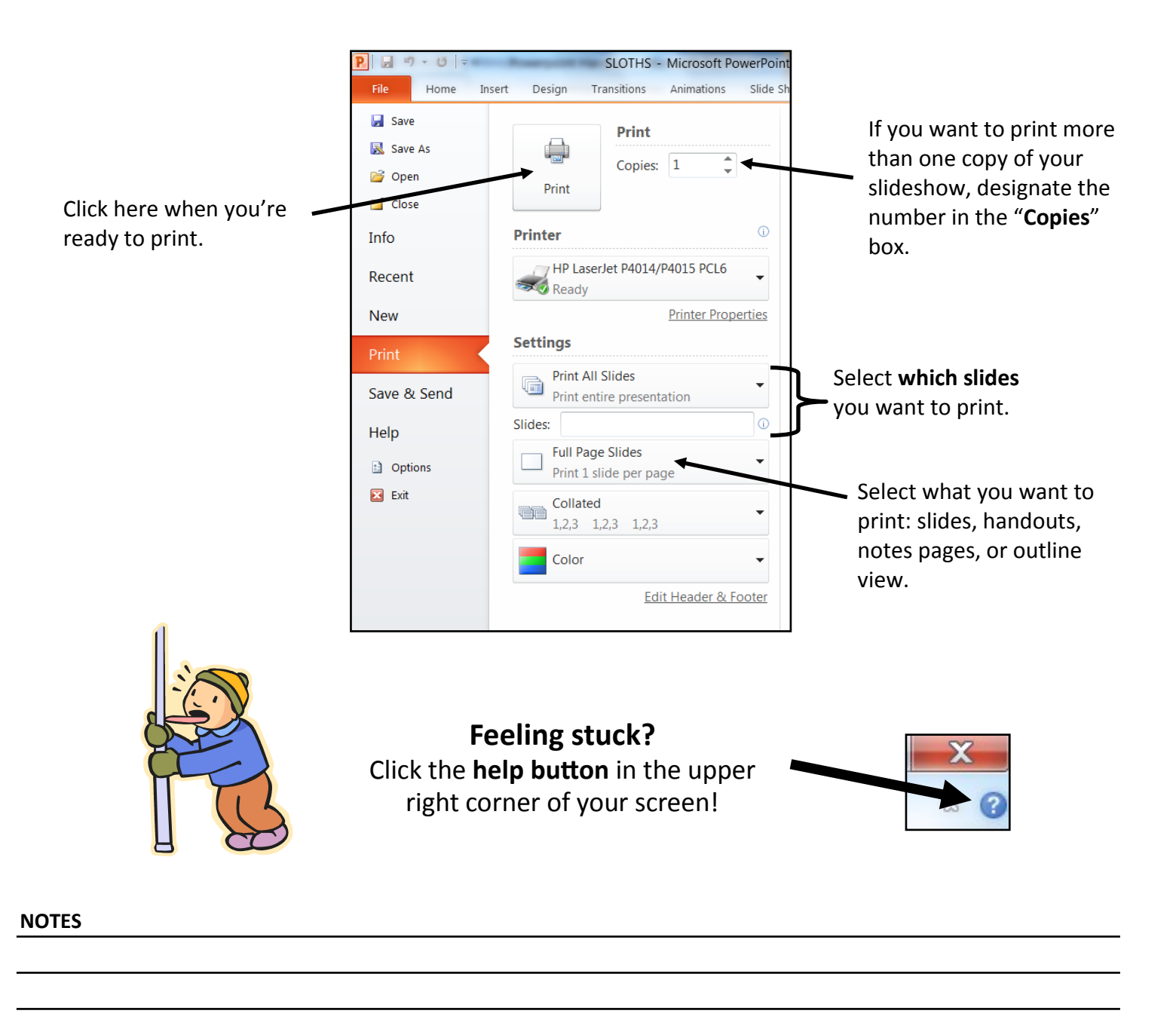